Transco Corporate IS/IT

## • ACCESSING THE SYSTEM / LOGGING ON AS EMPLOYEE

1. Double-click on the Internet icon on your desktop.

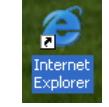

- 2. On the Transco Intraweb home page, select **Applications**, then click on Clearance Certificate.
- 3. On the Clearance Certificate Log-On Screen, key in your DCE NUMBER and PIN NUMBER .
- 4. Click the LOGIN button or press the ENTER key to submit the codes for validation. Invalid codes will trigger the appearance of an Error Message. Just follow the instructions provided therein to correct the error.

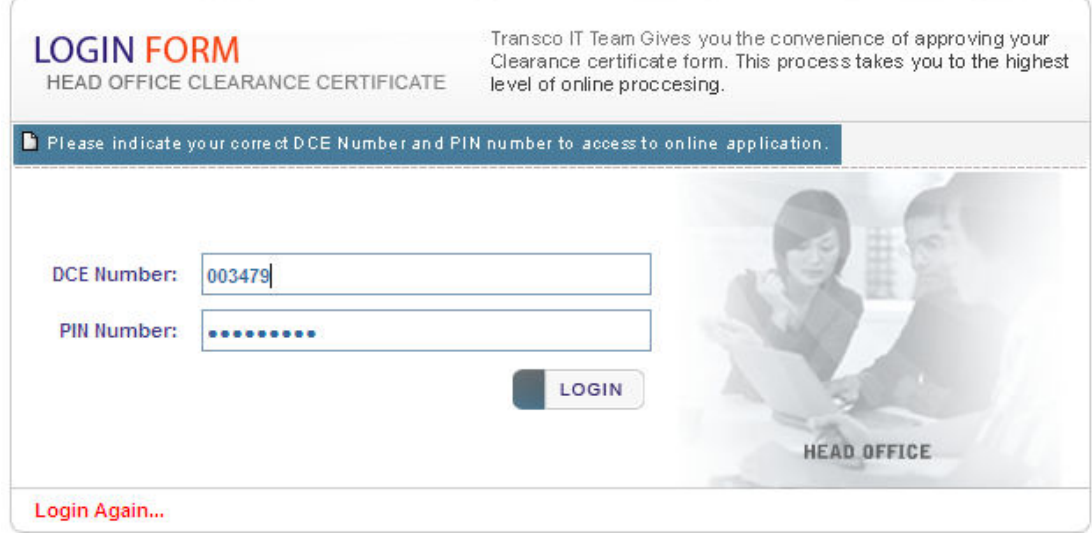

Transco Corporate IS/IT

## • EMPLOYEE CLEARANCE SYSTEM MAIN PAGE

5. As you logged-in at the main page, status and full name will be displayed.

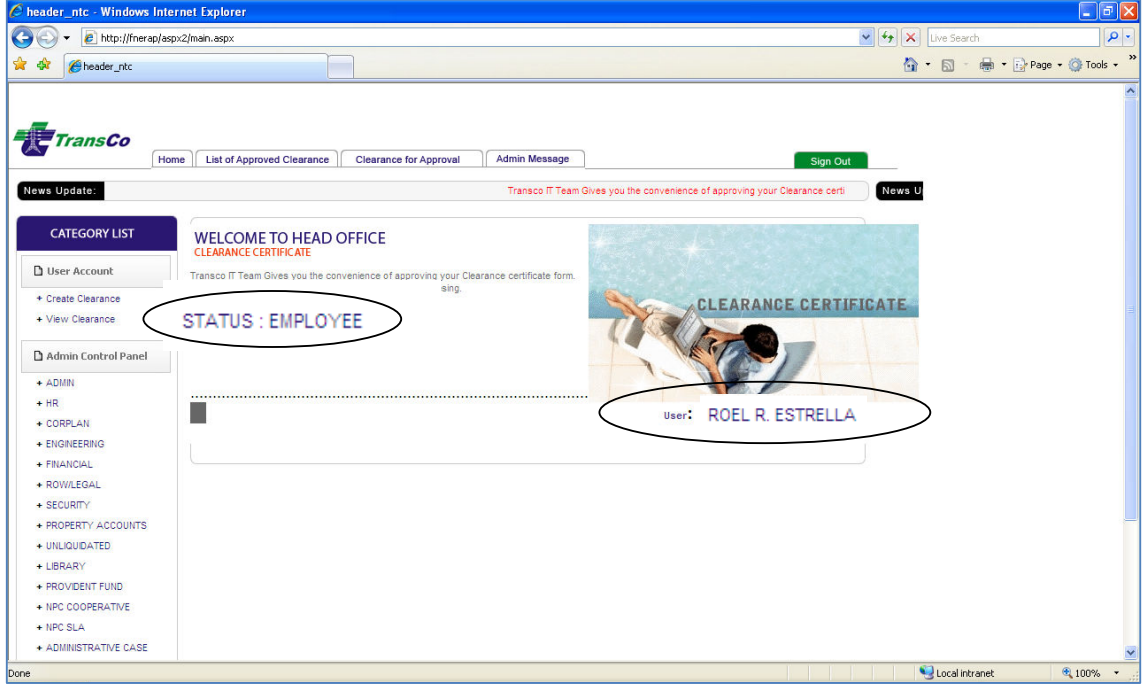

## CREATING EMPLOYEE'S CLEARANCES

## CREATE CLEARANCE PROCEDURE

1. Click CREATE CLEARANCE link.

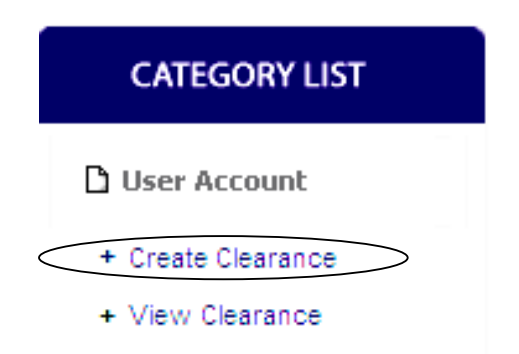

## Transco Corporate IS/IT

2. Select Clearance type from the list of value using the drop down menu.

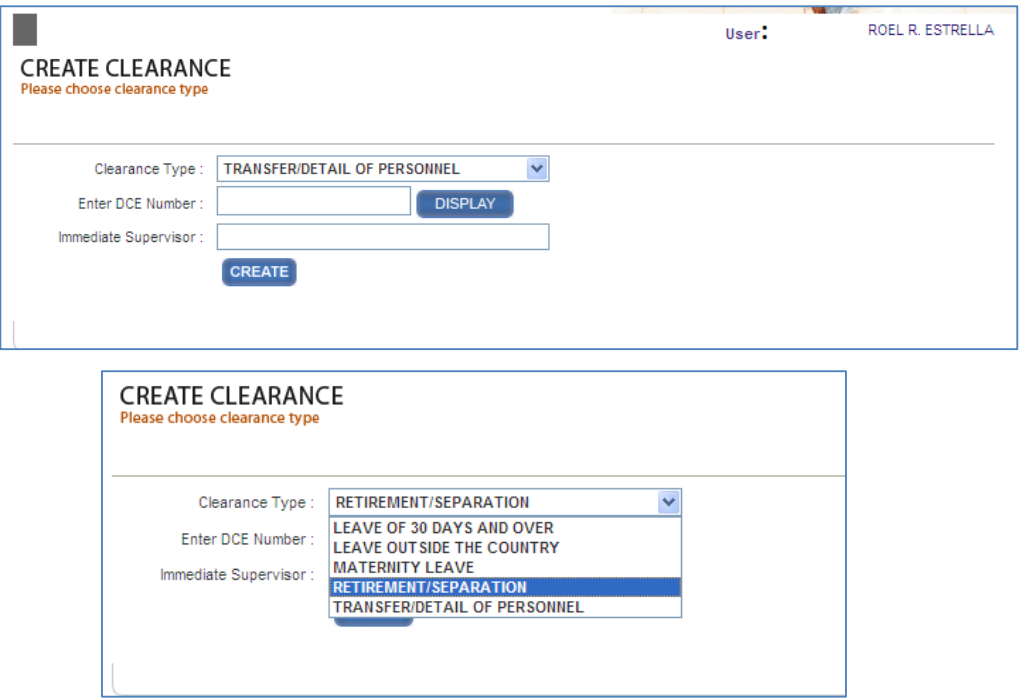

3. Type in the given field the DCE number of your immediate supervisor and click on the DISPLAY button the complete name.

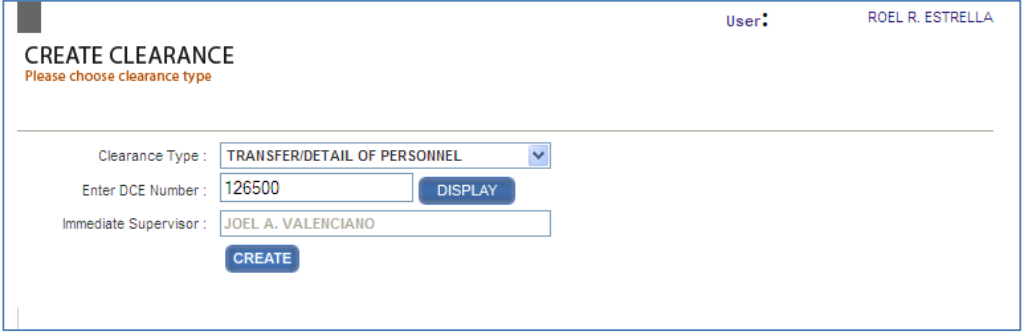

#### Transco Corporate IS/IT

4. Click on the create button. The clearance that was created will be displayed at the page as it shown below.

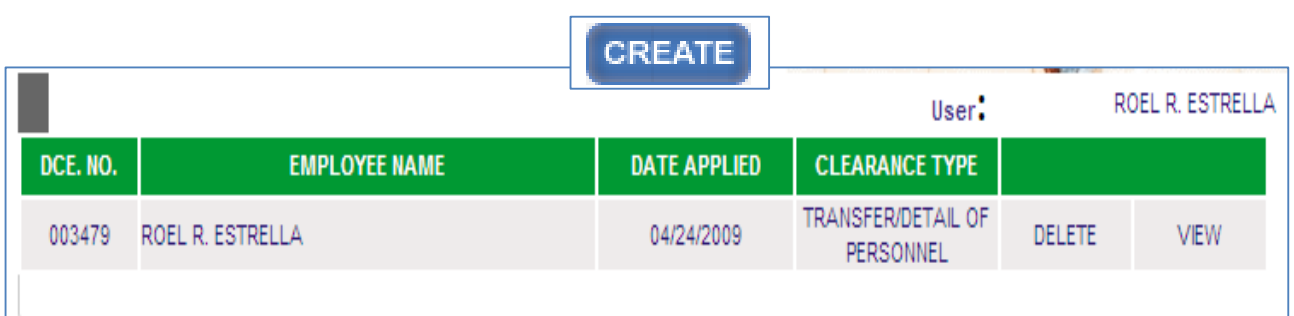

## ACCESSING THE SYSTEM / LOGGING ON AS ADMINISTRATOR

1. For Admin users, log-in with your DCE number and pin as well.

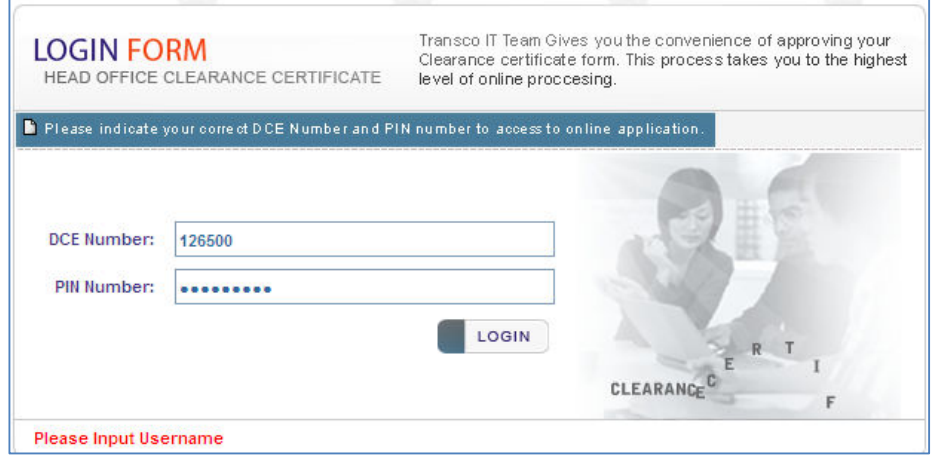

## Transco Corporate IS/IT

2. The status will show the user type as Administrator and your name as you logged-in at the main page.

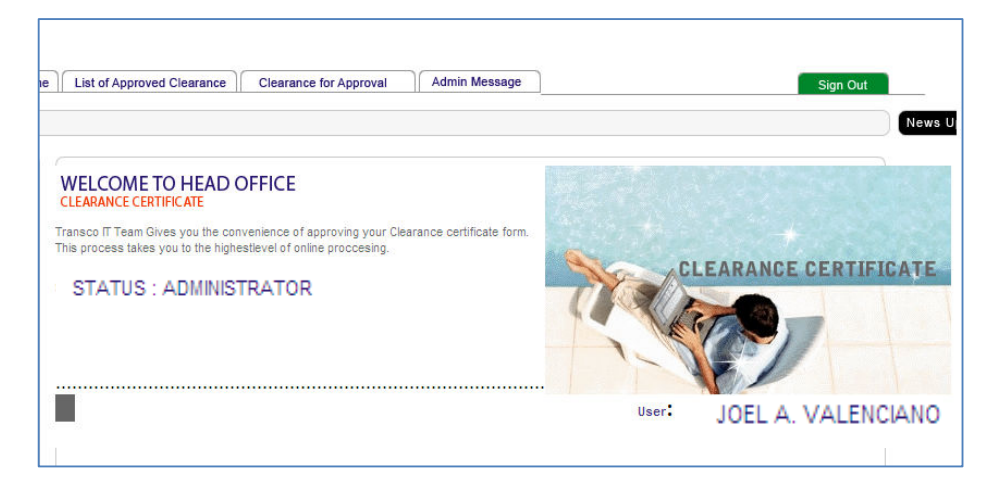

## ADMINISTRATOR FUNCTIONS AND PRIVILEDGES

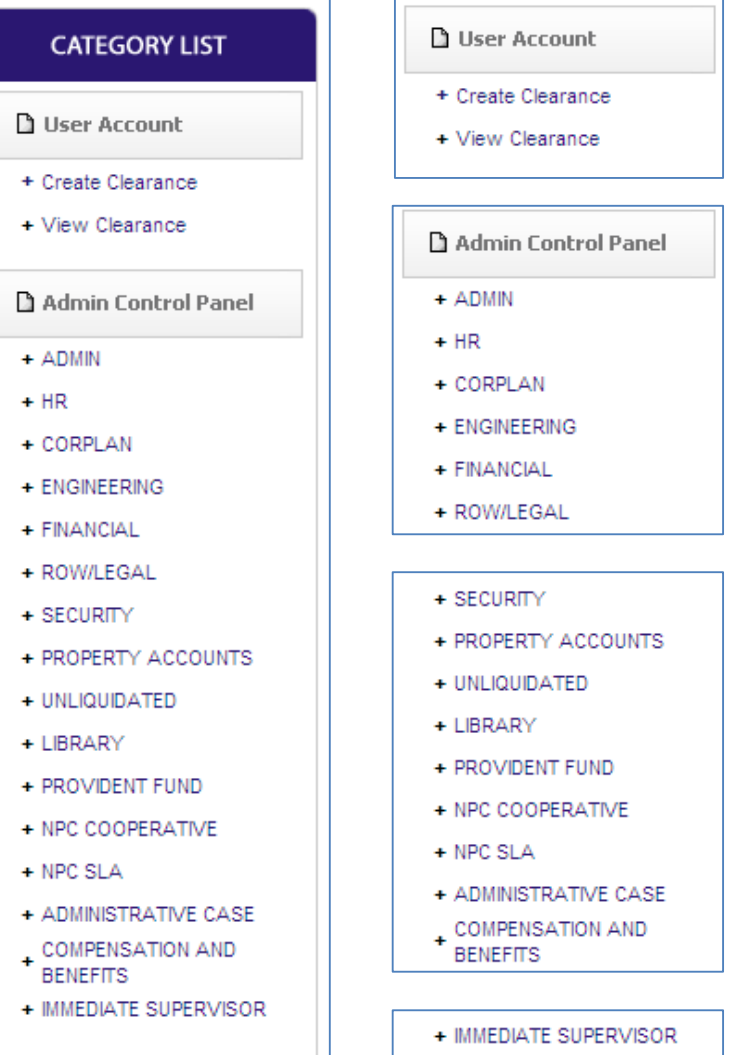

Transco Corporate IS/IT

## CREATING ADMINISTRATOR'S CLEARANCES

1. Creating clearances as Administrator has the same procedure as employee.

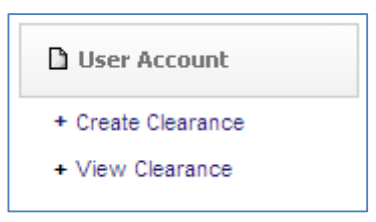

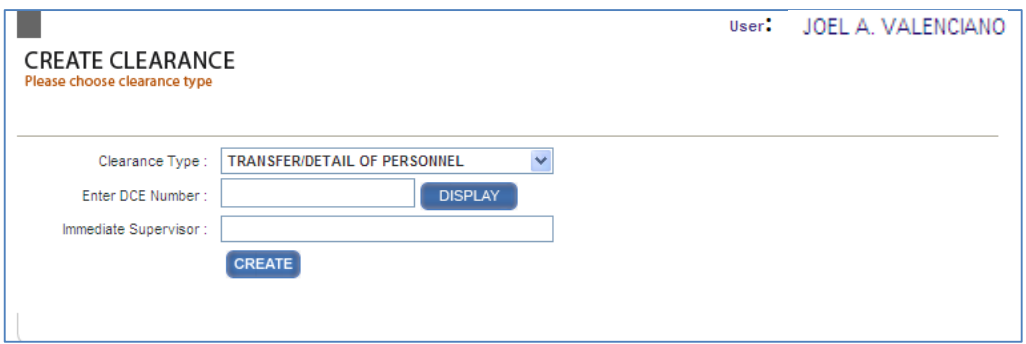

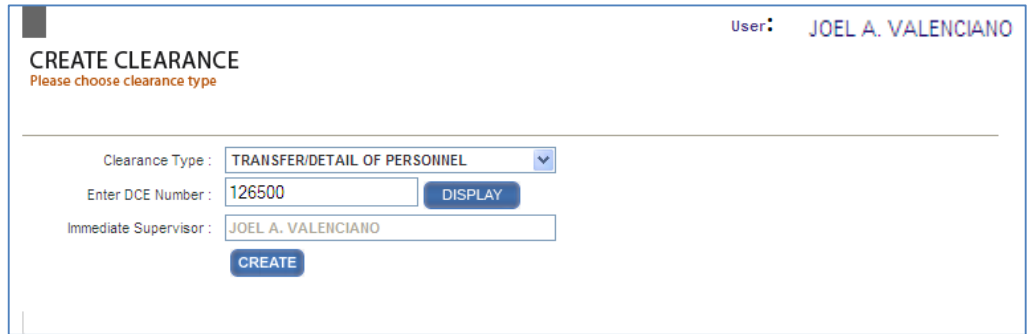

Transco Corporate IS/IT

## ADMINISTRATOR'S FUNCTIONS

1. In the Admin Control Panel, click on the Admin link to view ADMINISTRATOR view as it has the same page with the HR department down to ROW/LEGAL (Note: You can only access Administrator View in your respective department.)

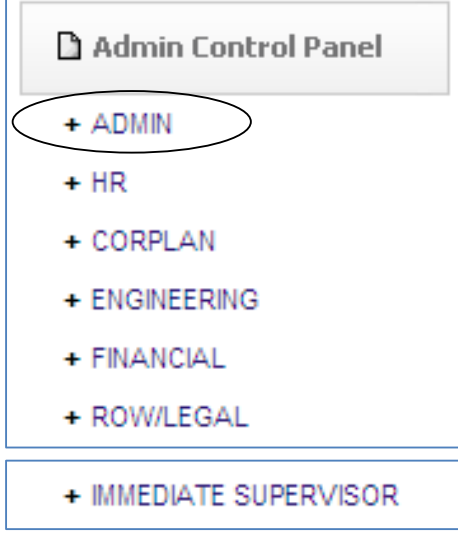

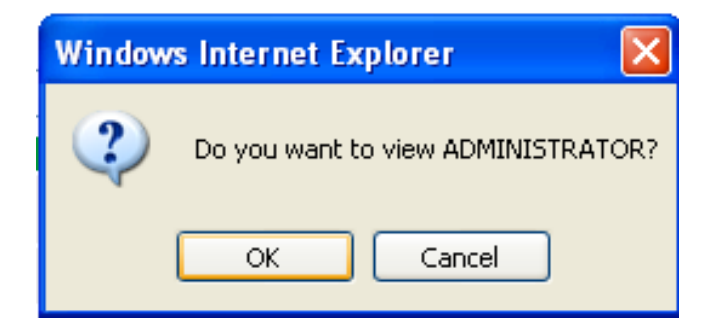

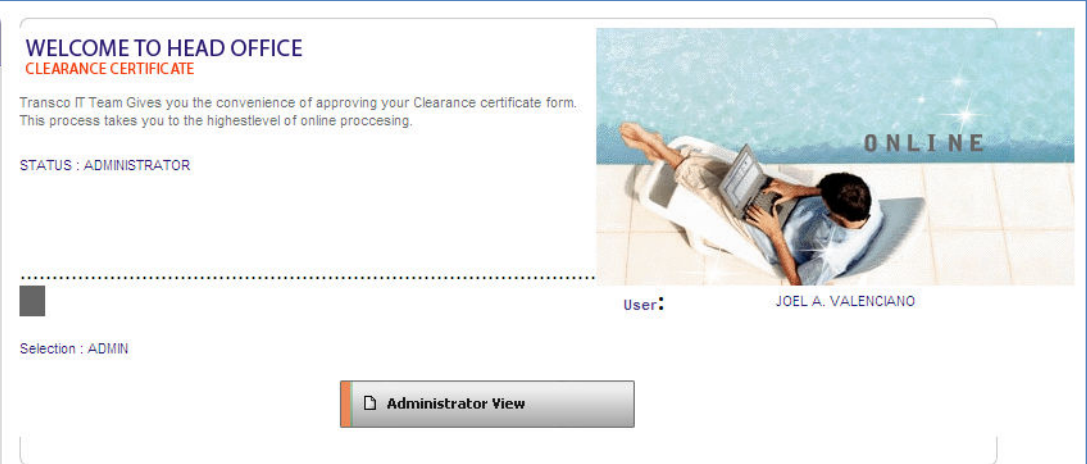

Transco Corporate IS/IT

## ADMINISTRATOR VIEW

2. In the Administrator view, you will be able to see and manipulate data of clearances for approval and your approved clearances respectively.

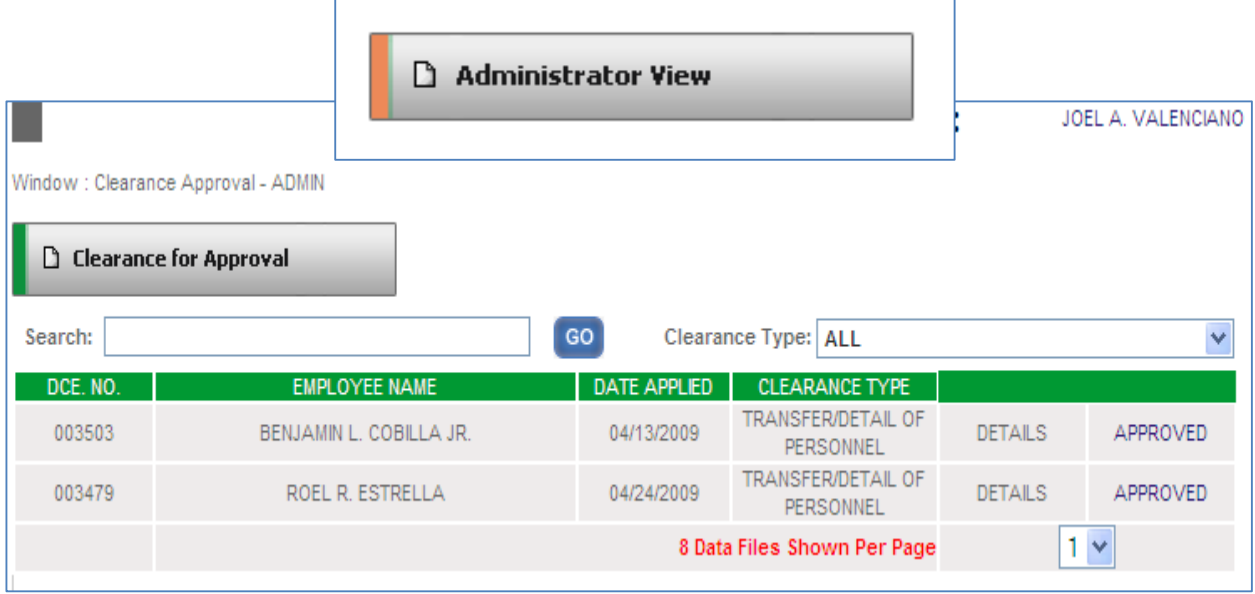

3. You can also filter clearances by type using the list of value thorugh the drop down menu as shown below.

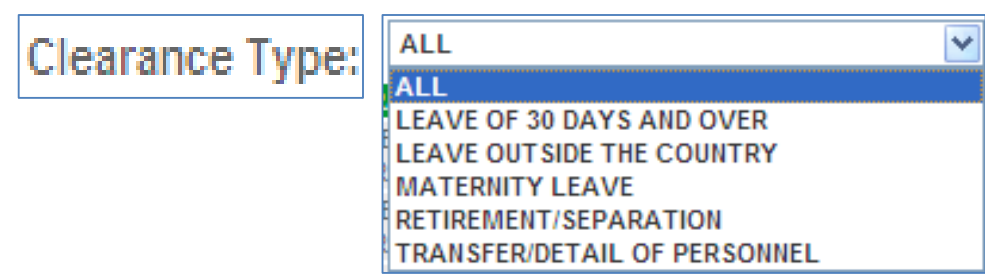

Transco Corporate IS/IT

## CLEARANCE FOR APPROVAL

1. In the Clearance for Approval page, all clearances assigned to the user who logged-in as administrator are subject for approval. Click on the link APPROVED for the approval of clearances viewed.

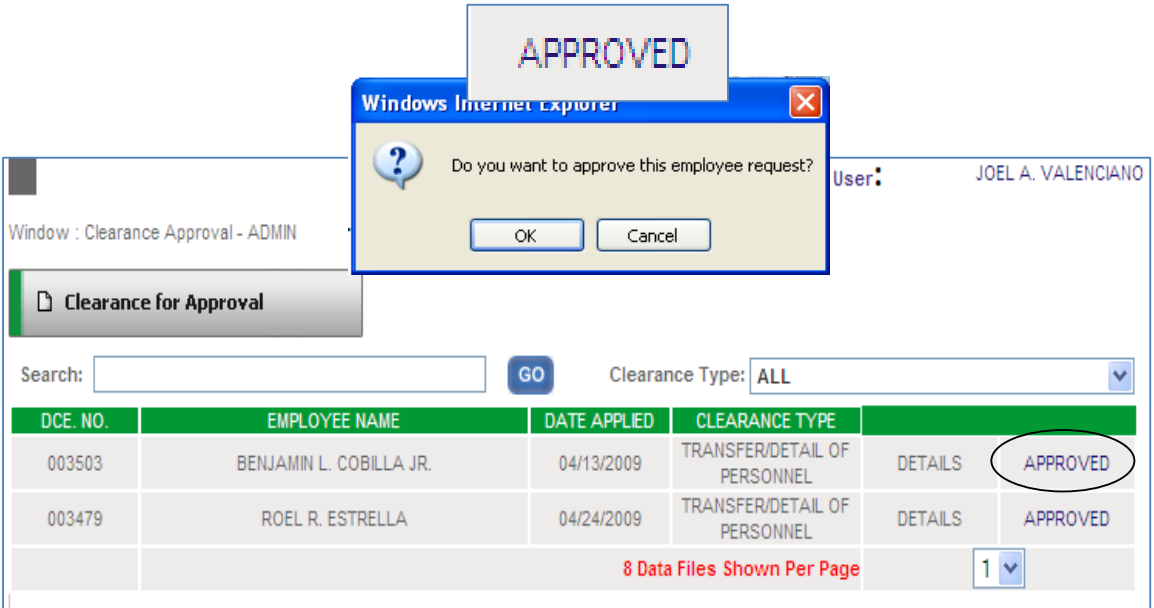

2. As you approved a clearance, it will be automatically omitted from the list as shown below.

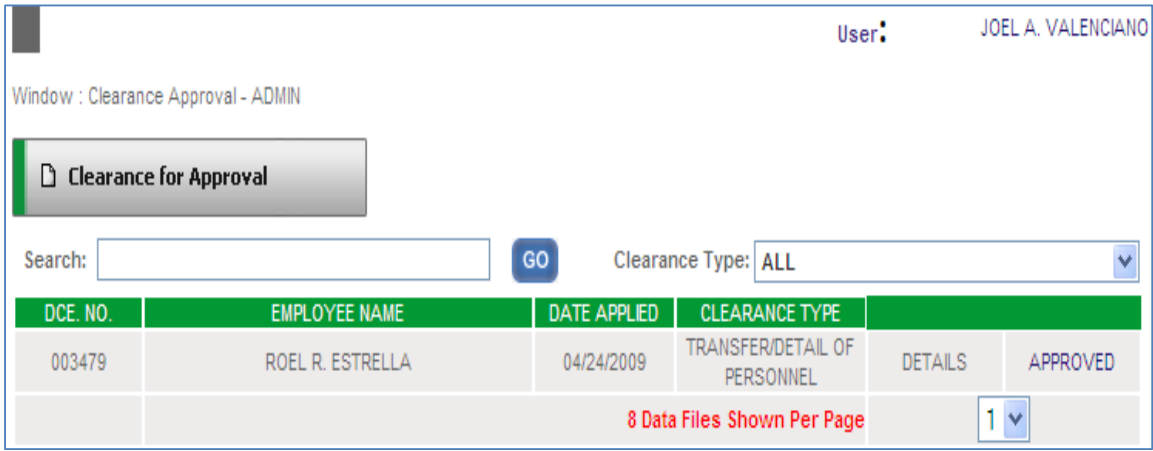

Transco Corporate IS/IT

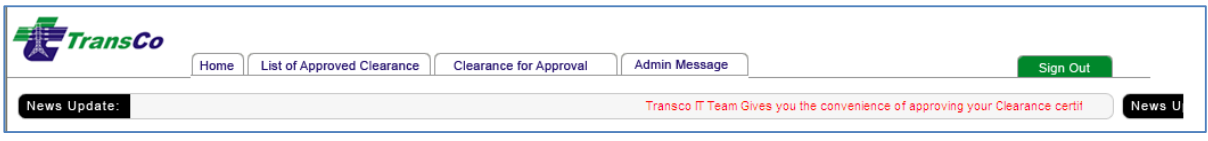

3. To view List of Approved Clearance, click on the link located at tab on the upper portion of the page.

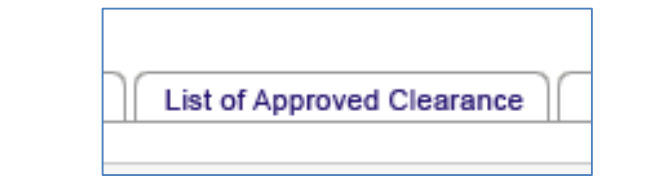

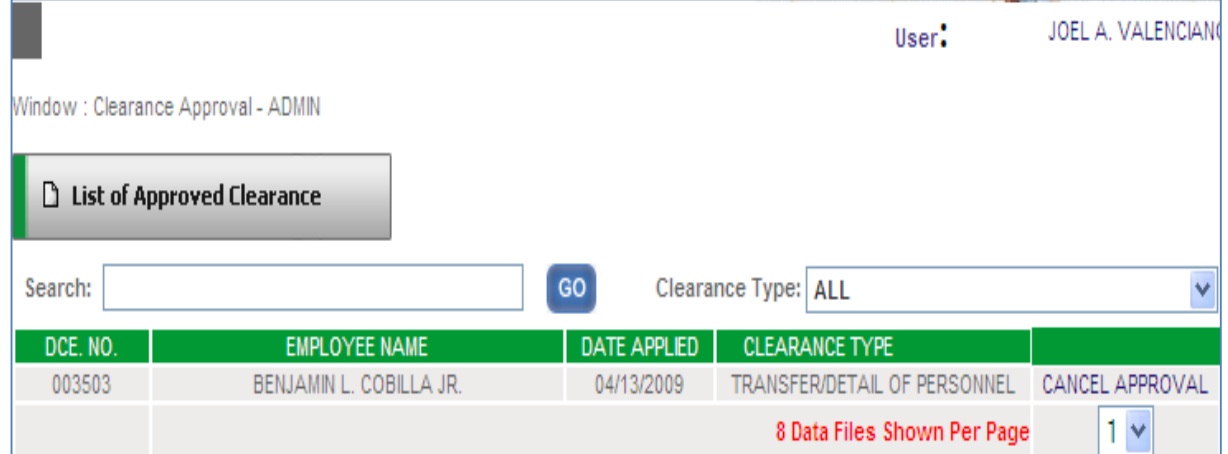

Transco Corporate IS/IT

## CANCELLING APPROVAL

1. To cancel approved clearances, click on the link CANCEL APPROVAL.

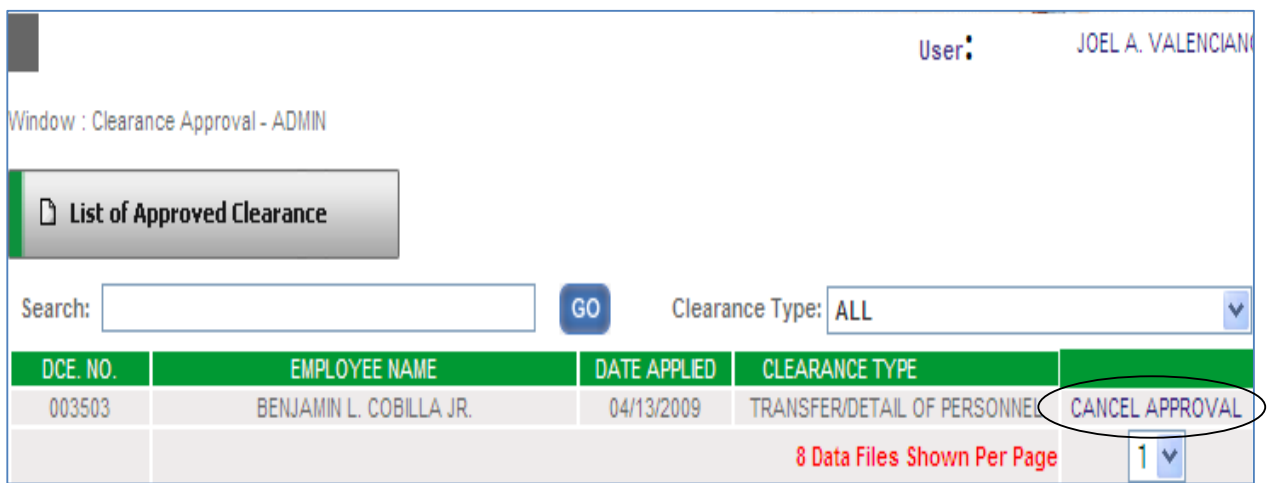

# CANCEL APPROVAL

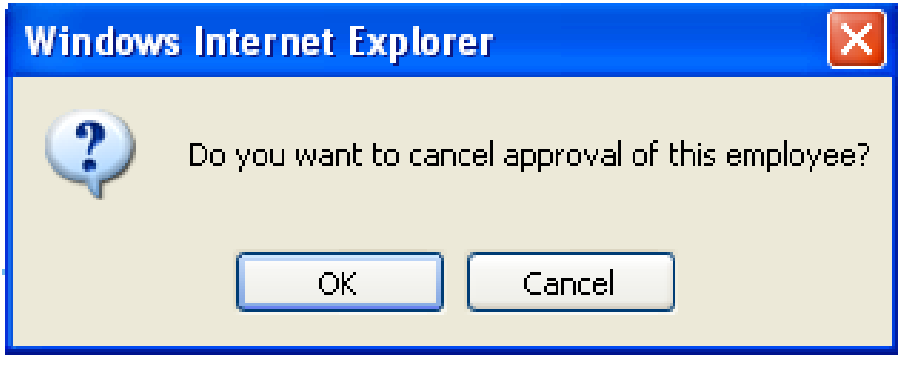

2. As you approved a clearance, it will be automatically omitted from the list as shown below.

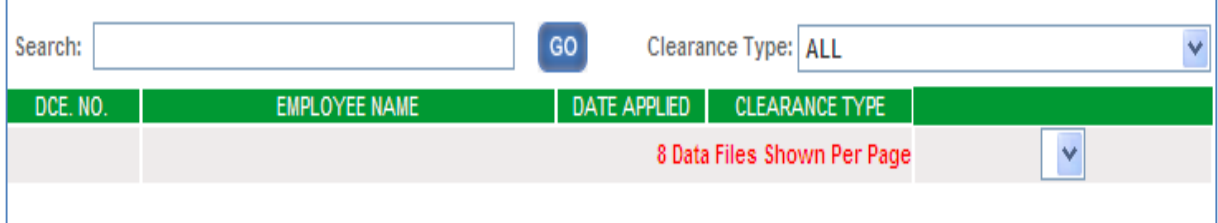

## Transco Corporate IS/IT

3. All clearances that was cancelled will be automatically transferred to list of clearances for approval that you can again view through the given link located at the tabs as shown below.

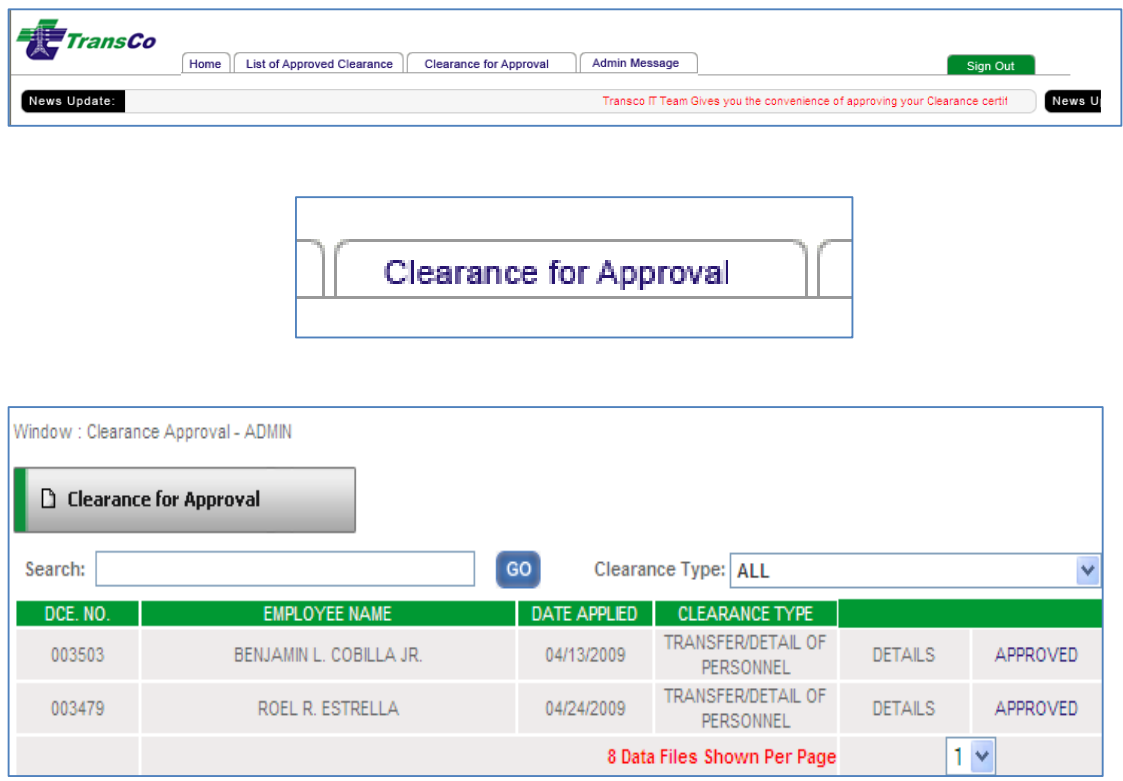

![](_page_11_Picture_28.jpeg)

Transco Corporate IS/IT

## OTHER VIEW

1. For Administration of Security department down to Compensation and Benefits, an option to administer Employees View and Uploading Unaccounted Records are accessible as shown below.

![](_page_12_Figure_4.jpeg)

![](_page_12_Picture_5.jpeg)

#### Transco Corporate IS/IT

2. Click on the Employee View image link to manage existing accountabilities of the administrator of respective department.

![](_page_13_Picture_3.jpeg)

3. Click on the Administrator View image link to manage clearances approval and cancellation of approved clearances.

![](_page_13_Picture_5.jpeg)

#### Transco Corporate IS/IT

4. Administors can also access the page where they can manually add, delete and edit each accountability record. Click on the text link DETAILS as shown below.

![](_page_14_Picture_61.jpeg)

5. To add new accountabilitiy, select the type of accountability from the list of value through the drop down menu or select OTHERS if not listed in the list to manually type in accountability name.

## **ACCOUNTABILITIES: SELECT HERE SELECT HERE** GL 135 (Cash in Bank) GL 138 (Working Fund) GL 149 (Recievables) GL 173 (Prepaid Changes) GL 175 (Cash Advances) **OTHERS**

6. Manually type in the amount or remarks in the given field as shown below.

# **REMARKS/AMOUNT:**

#### Transco Corporate IS/IT

 $\blacksquare$ 

7. Click on the image link 'GO' to add the accountability entered in data fields and the record will be automatically displayed as shown below.

![](_page_15_Picture_45.jpeg)

8. Click on the text link 'EDIT' for desired accountability that you want to edit as it is shown below then click on the image link 'GO' to save record.

![](_page_15_Picture_46.jpeg)

9. Click on the text link 'delete' to delete existing accountability shown in the and it will be automatically deleted as shown below..

![](_page_15_Picture_47.jpeg)

![](_page_15_Picture_48.jpeg)

Transco Corporate IS/IT

 $\Box$  Upload Unaccounted Records

Transco Corporate IS/IT